# FISCAL YEAR END 2021

### THERE IS NO VACCINATION TO PREVENT FISCAL YEAR END!

YEAR END TRAINING 2021

- Important Dates To Remember
- EFORMS Tips & Tricks
	- Add a Trustee
	- Has this document been processed?
	- Has the check been cashed?
	- Document Submission
	- Vendor Search
- Vendor Portal How does this work?
- Travel Website
- Fund Balancing
- SPA/Financial Reporting
- Purchasing

## IMPORTANT **DATES**

**16th - Interdepartmental IFVs, IFVs to other State Agencies created by the department, TPVs, APVs, June 2021 and prior BPCs, and Facilities Invoice Voucher**

**21st-Final transfers of payments or corrections and Budget transfers**

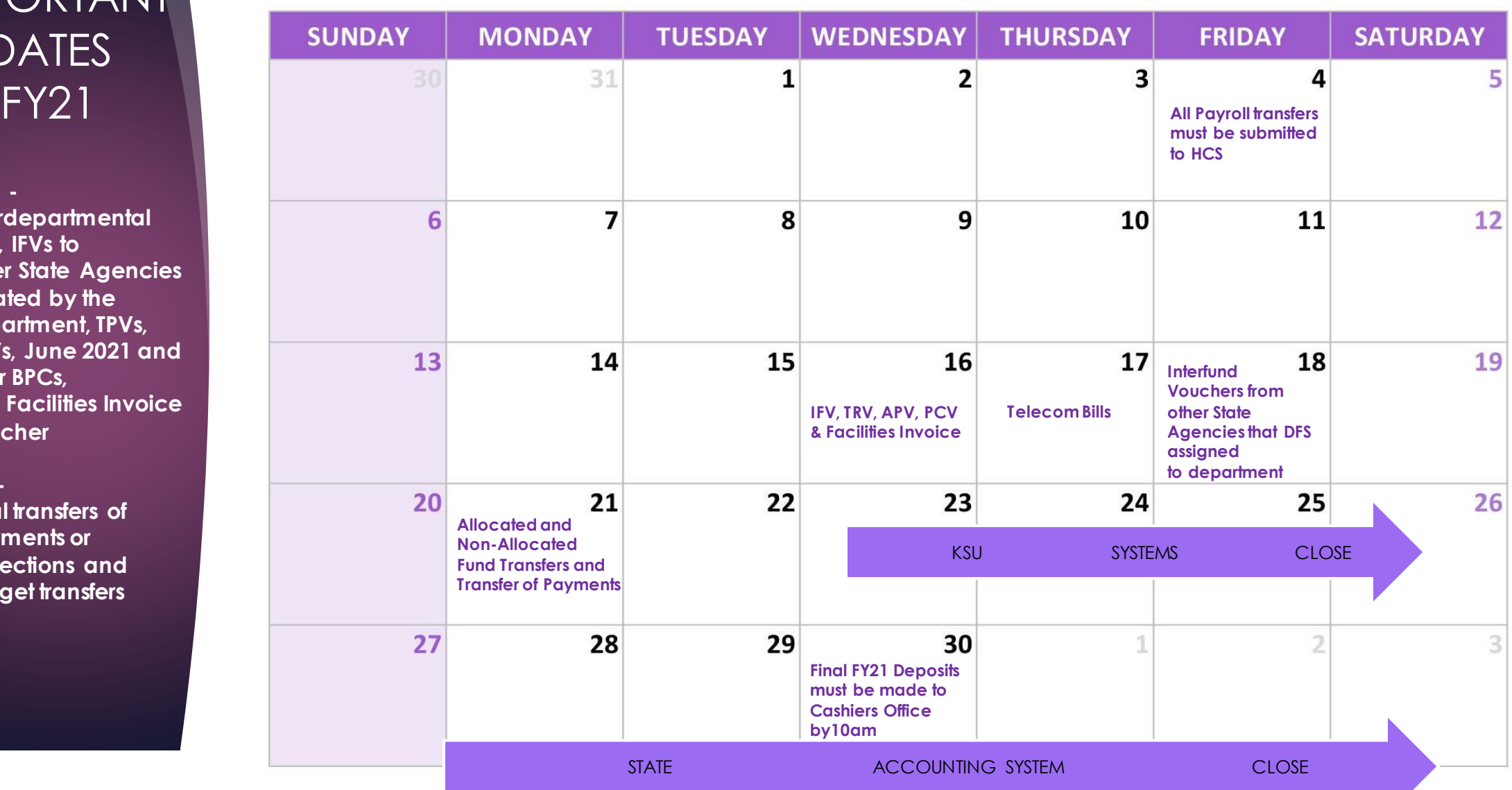

### **JUNE 2021**

www.calendar.best

### EFORMS: ADDING A TRUSTEE

### All documents:

- EFORMS > My Account > Add Trustees
- **Important to have at least one trustee set up**

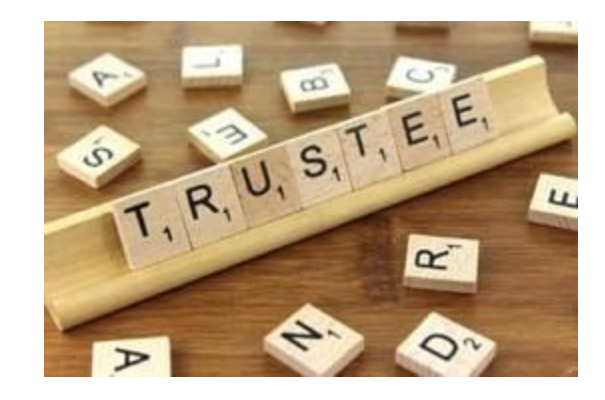

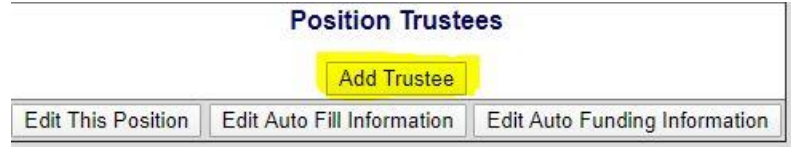

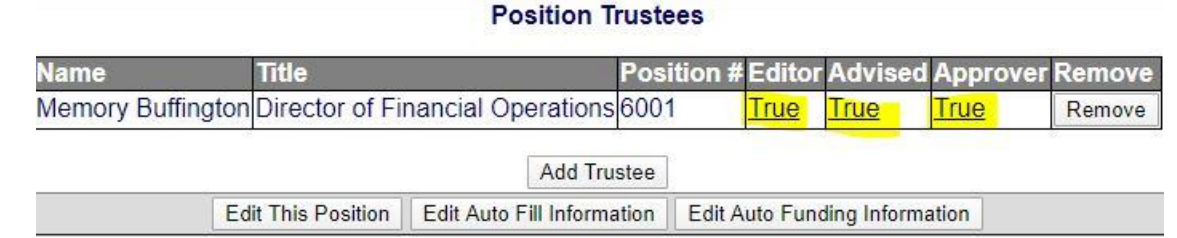

## EFORMS: ADDING A TRUSTEE ON A DOCUMENT

Next

### ▶ Go to the Document > Click on the Trustees Tab > Add Trustee

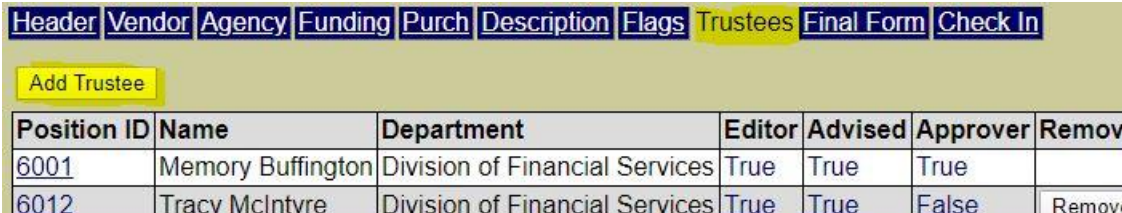

**Search for Trustee By Department**  $\mathbf{v}$ **By Name** Search Cancel

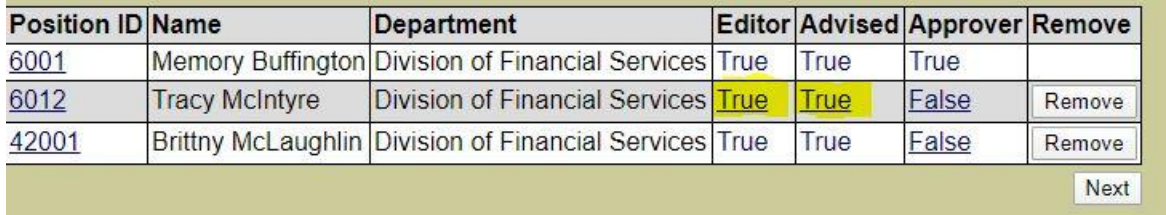

## EFORMS: HAS THIS DOCUMENT BEEN PROCESSED?

- EFORMS Menu > Document Tracking
- Key in document number and click Submit
- Document status noted in the "Processing" column. Status are:
	- ▶ Outstanding, In Process, Processed, Rejected, Canceled
- May also view status using "Search Existing Forms"
- Document status noted in the "Status" column

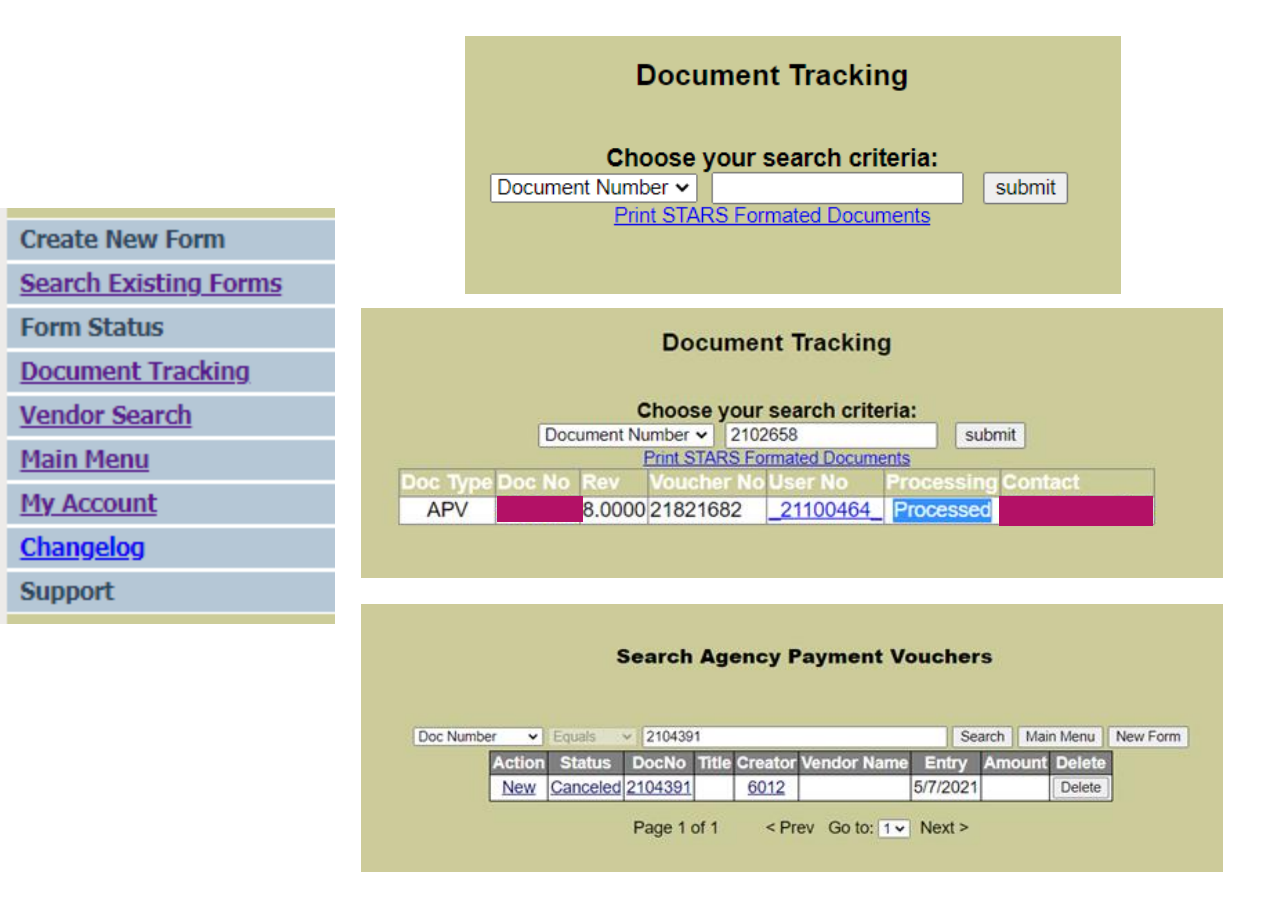

## EFORMS: HAS THIS CHECK BEEN CASHED?

**Create Ne** All Accountir Admin/Fi

Spa

Search Ex **Form Sta Documer Vendor S Main Mer My Accor Changel Support** 

- EFORMS Menu > Document Tracking
- Key in document number and click Submit
- Click on the Link under the User No heading
- Click on the link under Warrant No
- ▶ Copy & Paste or Key in the Warrant Number into the State Treasurer's Website

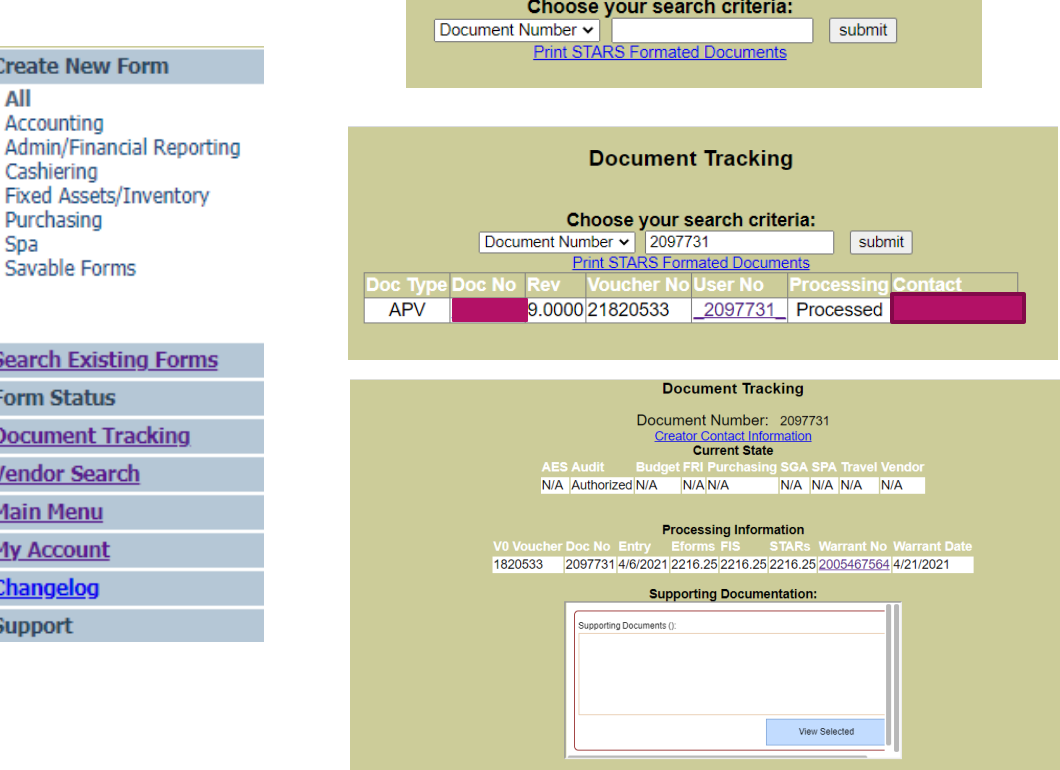

**Document Tracking** 

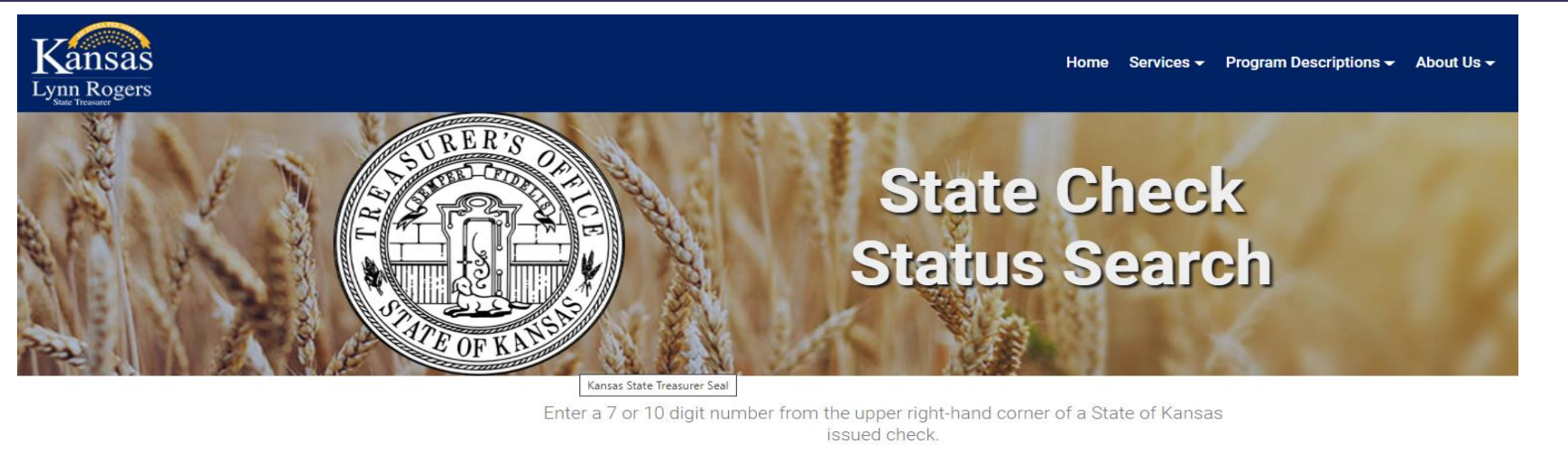

\* Check Number

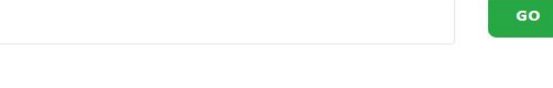

### Message from Lynn

"Even though a large portion of transactions are conducted electronically, the State of Kansas sill issues thousands of paper checks each year. We are making every effort to switch to just electronic payments. Until then, this page can be used to check the status of a of a paper check to ensure accuracy and validity. " Learn more about Lynn.

Remittance Information: 8027919444

#### There was 1 check matching check number 2005467564

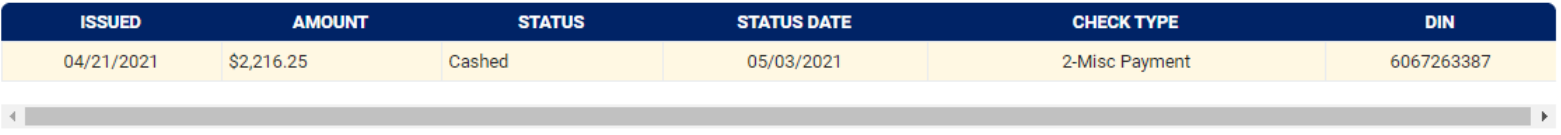

### DOCUMENT SUBMISSION (File Format & Name)

- All EFORMS documents should be submitted as a PDF
- Files saved in the following formats are unable to be viewed:
	- PDF Portfolio, Zip Files, JPG
	- **If using signature certified, save as PDF**
- Please name your files and emails
	- Example: Document Number\_Transaction Type/Number/Description
		- ▶ ONE FILE 2100999 Charlie Brown May BPC
		- ▶ MULTIPLE FILES 2100999 TX#1, 2100999 TX#2, 2100999 TX#3
	- **If multiple files are uploaded, upload in Alpha-Numeric order**
- Ensure that all scanned documents are clearly legible and in the correct viewing format prior to uploading (i.e. all document are right-side up)).

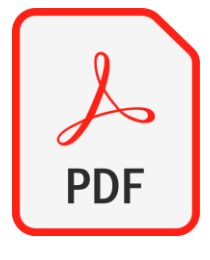

### DOCUMENT SUBMISSION (How To Submit)

 After uploading your documentation please do not forget to click on the **"Send Electronically"** button located on the Check In tab! This step submits your document to DFS and should be completed when initially submitting as well as when you are resubmitting after a revision has been completed.

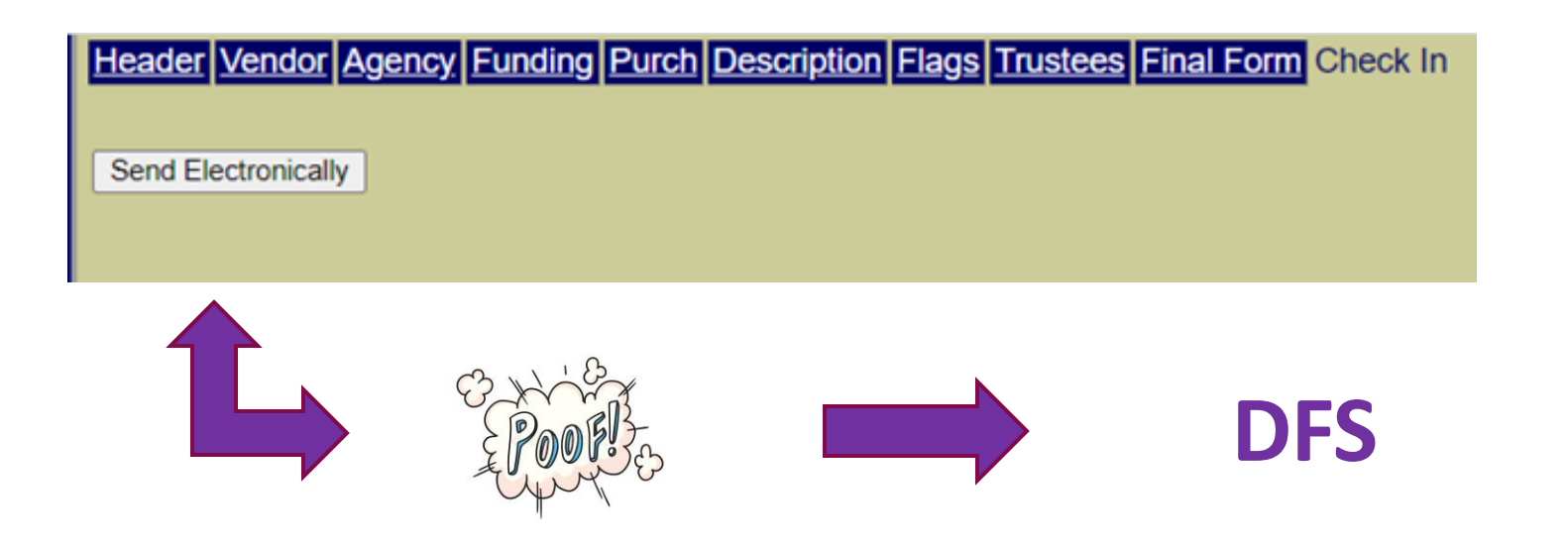

## EFORMS: VENDOR SEARCH

- Step 1 Receive an invoice
- Step 2 Go to EFORMS to create an Agency Payment Voucher (APV)
- Step 3 On the VENDOR tab, always use the SEARCH function
- Step 4 Try a **variety of searches** if the vendor's name is multiple words

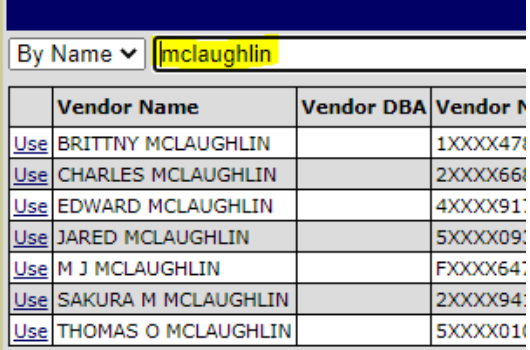

Brittny McLaughlin – Odd spelling?

Seach a portion of the name: Brit

Or go by the last name

Common Name: Have individual verify the last 4 digits of the vendor number

**\*Don't make the search too specific; you want more results from which to select\***

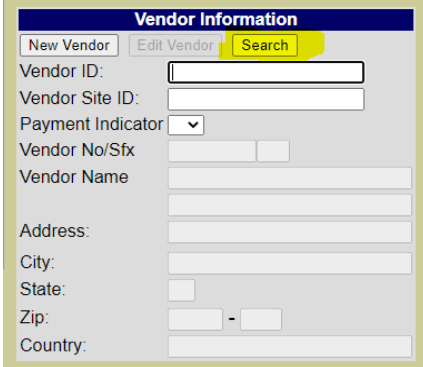

## EFORMS: VENDOR SEARCH (CONT)

- Step 5a Vendor IS in system: verify data and click USE
- Step 5b Vendor is NOT in system: Ask the vendor to submit a W-9 through the Vendor Portal
	- DFS Vendoring sets up the vendor in the system
- Step 6 Wait one day after the vendor submits their W-9
- Step 7 Repeat Steps 1-4 to see if the vendor is now available to select

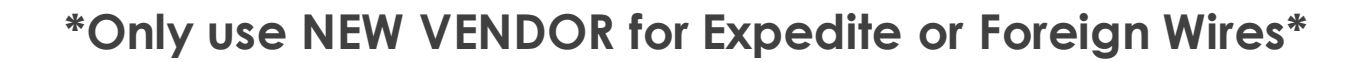

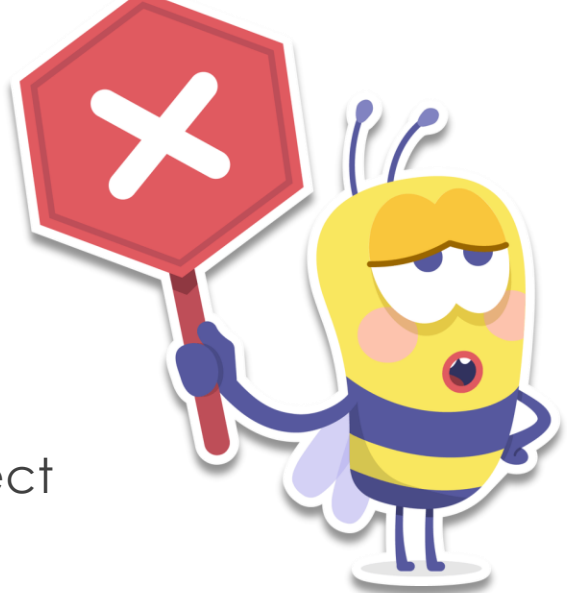

## VENDOR PORTAL:

### TO SUBMIT TAX DOCUMENTS

https://www.k[state.edu/finsvcs/generalaccounting/Ven](https://www.k-state.edu/finsvcs/generalaccounting/Vendoring.html) doring.html

PLEASE DO NOT UPLOAD tax forms or ACH forms in EFORMS

#### **Secure Vendor Tax Documentation/Electronic Deposit Upload**

#### **Secure Vendor Tax Documentation/Electronic Deposit Upload**

Please ensure all forms are signed and dated before uploading. Please note that once a document is uploaded you will see the file in the uploaded area as confirmation.

IRS Form W-9  $\blacktriangledown$ 

Vendor Name

Sponge Bob Square Pants

Contact Name

Britt McLaughlin

Contact Phone Number

1234567

Contact Email

brittmc@ksu.edu

Campus Department(s) Conducting Business With

KSU Division of Financial Services

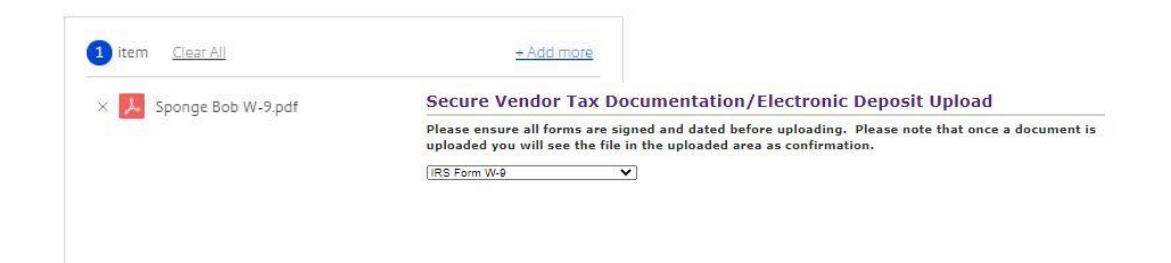

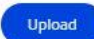

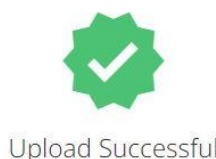

Refresh page to upload more files.

## VENDOR PORTAL DOCUMENT TYPES

### W-9

- US Citizens
- US Entities (Companies)
- **Resident Aliens**

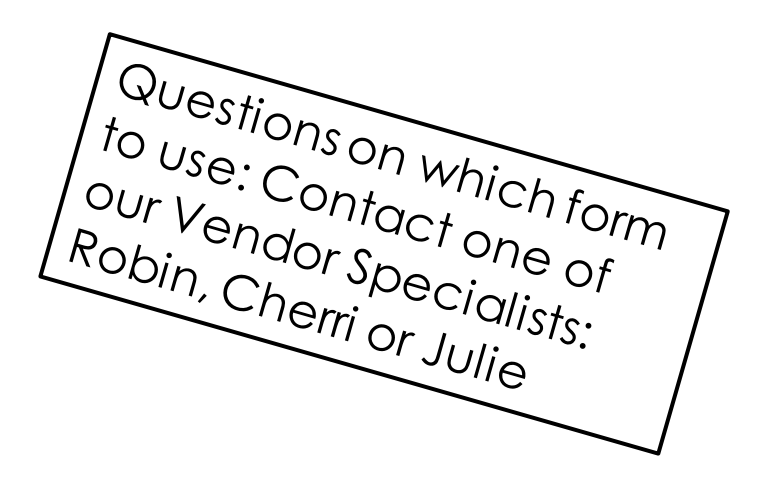

### ACH

- Authorization For Electronic Deposit of Vendor Payment Form
	- Available in EFORMS

•Have voided check or bank letter with the form

This is state policy

### W-8

- W-8BEN Nonresident Aliens (an individual)
	- 8233 Only if claiming a Tax Treaty Exemption on taxable payment
	- Check IRS website for US Income Tax Treaties list
	- •W-8BEN-E Foreign Entities (company)

## KSU TRAVEL WEBSITE

### **https://www.k-state.edu/travel/**

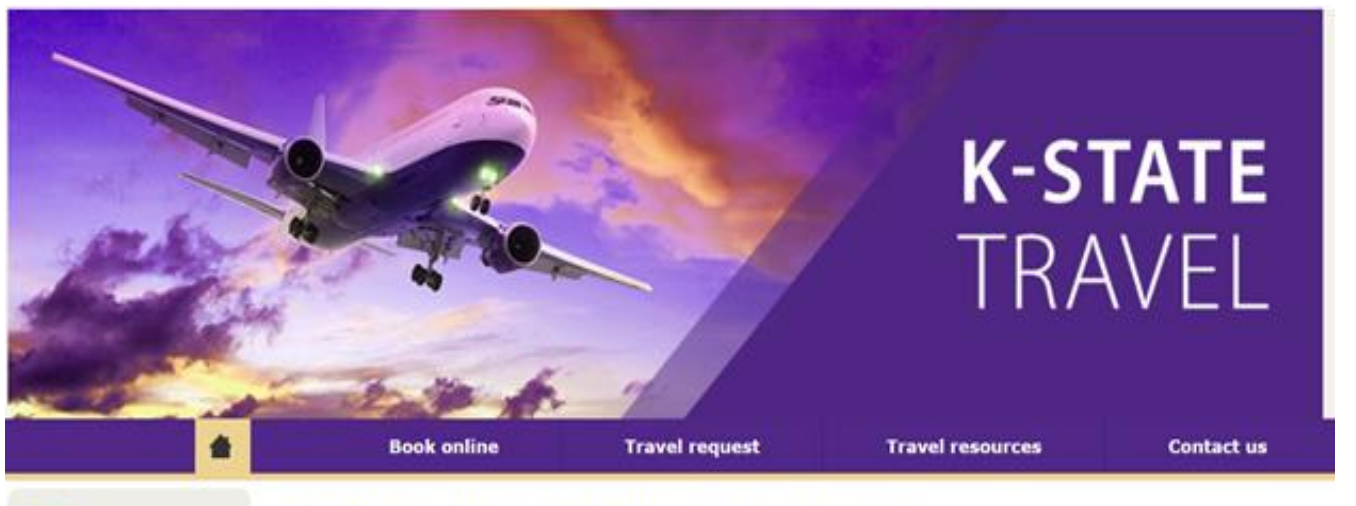

#### **Travel**

Kansas State University Unger Complex 2323 Anderson Ave. Suite 500 Manhattan, KS 66502

785-532-6202 785-532-1305 fax

#### **KSU Travel: Traveling for university business**

Welcome to Kansas State University's faculty and staff travel resource. View the valuable tools and resources needed to book your upcoming K-State business travel, including information on travel registration, out-of-state travel and international travel.

Shorts Travel has assigned their contract to Direct Travel: Direct Travel is contract #50019.

### Links to:

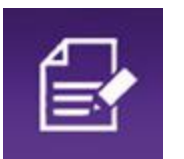

Out-of-State Travel **Request** 

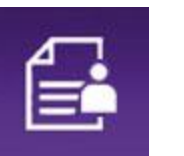

International Travel Registration

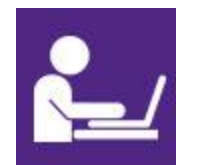

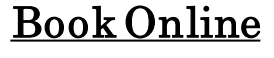

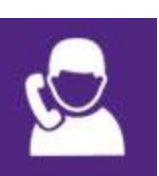

Agent Assist

## OUT OF STATE TRAVEL REQUEST

### ▶ OSTR is a State Requirement

- **Departments must complete an OSTR when a student on university business or state** employee will be claiming reimbursement for out-of-state travel
- ▶ OSTR located in EFORMS
- **Estimate of anticipated expenses**
- Substantiates department approval received
- Reviewed by DFS

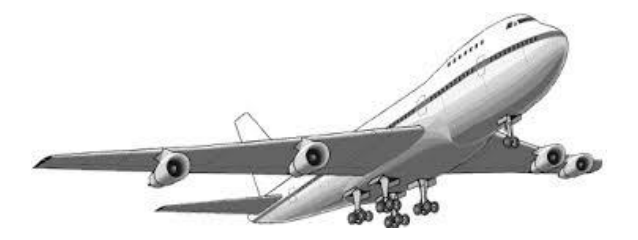

## INTERNATIONAL TRAVEL REGISTRATION

- University Compliance Requirement to provide Duty of Care
- **Effective May 17th all travelers whose destination is outside of the US** mustregister their travel
	- <https://www.k-state.edu/risk/international/registration.html>
- Reviewed by Risk & Compliance Office
- ▶ Contact Risk & Compliance Officer, Elliot Young, for guidance if needed

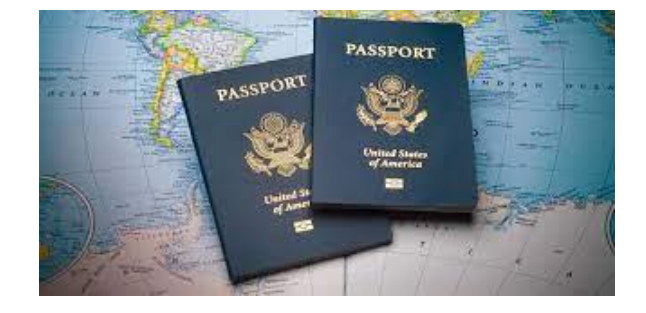

## FUND BALANCING: PAYMENT TRANSFERS

- **Transfer of Payments are used for changing the funding on payments for** commodities and/or services ordered and received from vendors.
- **Information needed to complete a TOP can be found on the monthly** statement or the transaction detail report in FIS. Confirm the Original Voucher No and Original E-forms Doc No are correct.
	- ▶ The "V" or "S" in the Voucher No is required
- All TOPs need to be signed by Department Head or someone with Signature Authority.
- **Payment transfers for FY21 are due June 21st at 5:00pm.**
- Any questions email Leah Forst at lforst@ksu.edu or Angela Nabors at anabors@ksu.edu.

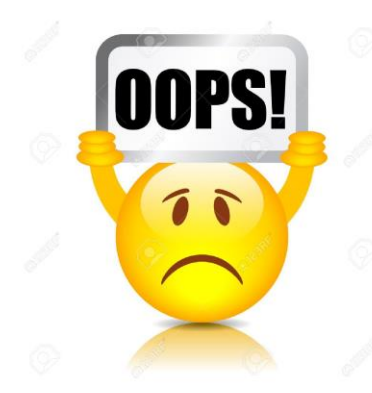

## FUND BALANCING: OVERDRAWN ACCOUNTS

### [PPM 6030.140](https://www.k-state.edu/policies/ppm/6000/6030.html#.140) explains Overdraft Status.

- ▶ Non-Grant accounts overdrawn for 3 consecutive months
- ▶ To exempt an overdrawn account: send a letter explaining the reason for the overdraft and the business plan for relieving the negative balance, also include if the account is reimbursed by Foundation.
- Requests need to be signed by the Dean or Department Head.
- Email requests to Fran Willbrant at fmw@ksu.edu and copy Angela Nabors at anabors@ksu.edu

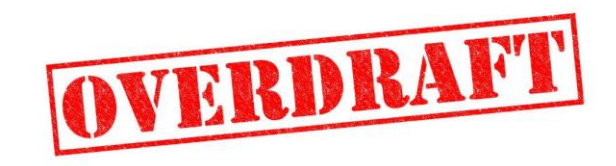

## SPA: AWARD SETUP AND MODIFICATIONS

### **New Awards, Time Extensions and Overdrafts**

- New Awards If you know there is a new award in Cayuse that is coming to us and there needs to be spend prior to year-end, please make sure you contact us so that we can either put an expedite on the award or at least get a status. There must be actual documentation from the sponsor it has been awarded.
- Time Extensions If you know an agreement has a time extension and there is documentation from the sponsor you will want to makes sure that it is in Cayuse and coming to us to change the end dates.
- Overdrafts If there is documentation from the sponsor that an award is imminent yet the agreement has not been received you can work with PreAwards in getting an Overdraft setup so you can spend and not have to charge department projects and do transfers later.

**Work with the appropriate staff within your college who work with faculty and Cayuse.**

**We cannot act with verbal approval. There MUST be documentation in place for us to do any of the above.**

## SPA: AWARD EXPENDITURE MONITORING AT YEAR END

- ▶ Be sure that the expenditures during this period you receive from faculty to pay are expenses for the grant.
- ▶ Cost transfers are a highly reviewed item for certain sponsors.
- ▶ SPA invoices the sponsor monthly. If transfers are done later to move charges to a department project, or to another award, a credit balance on an invoice or on our cash draws creates a red flag.

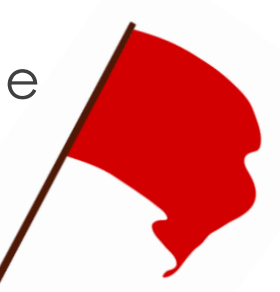

## SPA: MATCHING

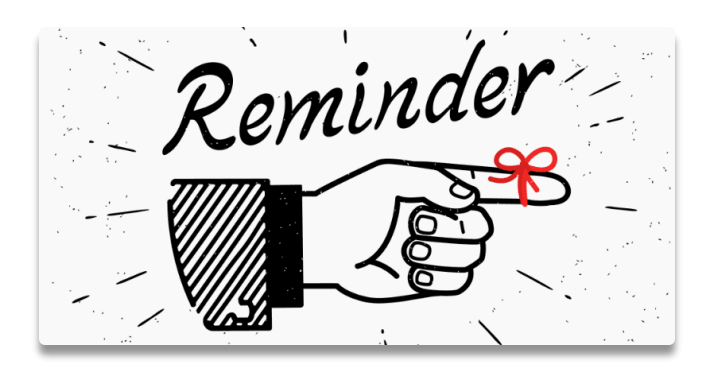

- ▶ Year End Spending on Matching Projects (M projects):
	- REMINDER Hard Dollar/Internal: Non-salary matching commitment made on an agreement. An "M" project is created to coordinate with the award/project. Funds are to be spent according to how you are receiving your matching funds from the different areas.
		- If you are using any allocated funds for purchases on your matching projects for grants, be sure it is either spent by year end or you swap out funding.
		- Allocated funds will not carry forward to the next fiscal year.

## SPA: ALLOWABLE COSTS

- ▶ Post Award Procedures
	- [Post Award Procedures \(k-state.edu\)](https://www.k-state.edu/policies/ppm/7000/7050.html) PPM Chapter 7050
- ▶ Unallowable costs are covered in PPM 7050.075
- Additional Guidance for Specific Costs
	- [Post Award Procedures \(k-state.edu\)](https://www.k-state.edu/policies/ppm/7000/7050.html#Specific) PPM Chapter 7050.070
	- This includes specifics on
		- Administrative Salaries
		- Computing Devices
		- Participant Costs

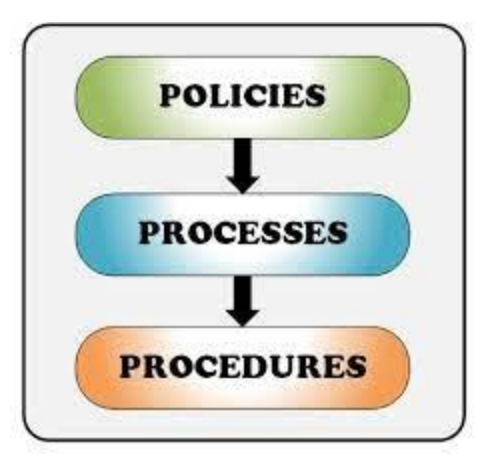

### SPA: PERTINENT GRANT LINKS

- SPA Webpage <https://www.k-state.edu/finsvcs/sponsoredprograms/>
- PreAwards Webpage -
	- [Preparation Information \(k-state.edu\)](https://www.k-state.edu/research/faculty/proposal/prepare/frequently-used-info/) **Pertinent K-State links**
	- [PreAward Services | Administration | Research | Kansas State](https://www.k-state.edu/research/leadership/preaward/) University (k-state.edu)
- ▶ Cayuse Webpage <https://k-state.cayuse424.com/>

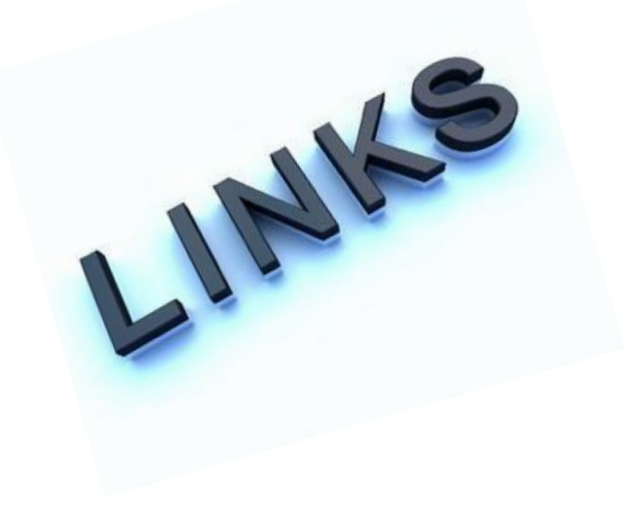

## FINANCIAL REPORTING

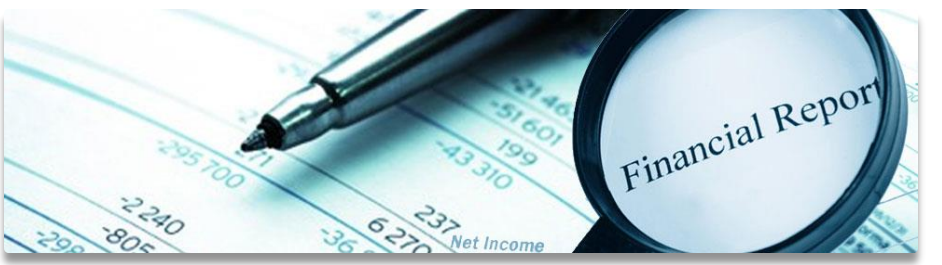

- Contacts: Shannon Fisher & Michelle Parker
- New Project Requests
	- **Form is in E-forms under Admin/Financial Reporting**
	- **Department, Fund Source and PCA information located:** <www.k-state.edu/finsvcs/systems/chartofaccounts/coalinks.html>

## FINANCIAL REPORTING

### Annual Financial Report

- Includes financial reporting information for all of Kansas State University, including our component units.
- Prior year reports are located here:

<https://www.k-state.edu/finsvcs/financialreporting/reports.html>

- Each report contains:
	- **Statement of Net Position**
	- Statement of Revenues, Expenses and Changes in Net Position
	- ▶ Statement of Cash Flows
	- Management's Discussion and Analysis
	- ▶ Notes to Financial Statements

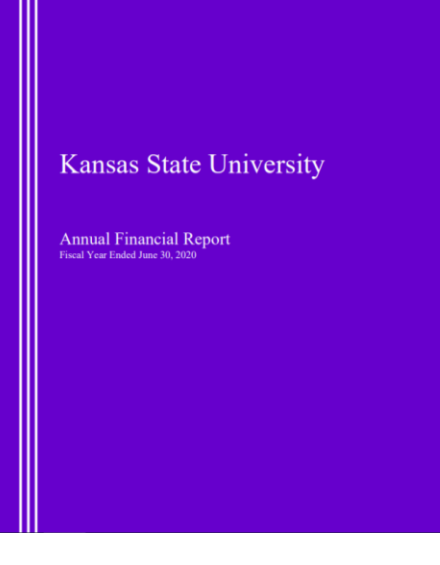

### PURCHASING UPDATES

### **Resources**

- [KSU Purchasing Website](https://www.k-state.edu/finsvcs/purchasing/)
- [PPM 6310 Purchasing Procedures](https://www.k-state.edu/policies/ppm/6300/6310.html)
- [PPM 3070 University Contracts](https://www.k-state.edu/policies/ppm/3000/3070.html)
- [Forms, Form Upload and Form Instructions](https://www.k-state.edu/finsvcs/purchasing/forms.html)
- [IT Technical Review](https://kstate.service-now.com/it?id=sc_category&sys_id=9aed6bd613de7a804d7d50782244b063)
- [OGC Checklist and KSU-146a](https://www.k-state.edu/policies/ppm/3000/3070.html)

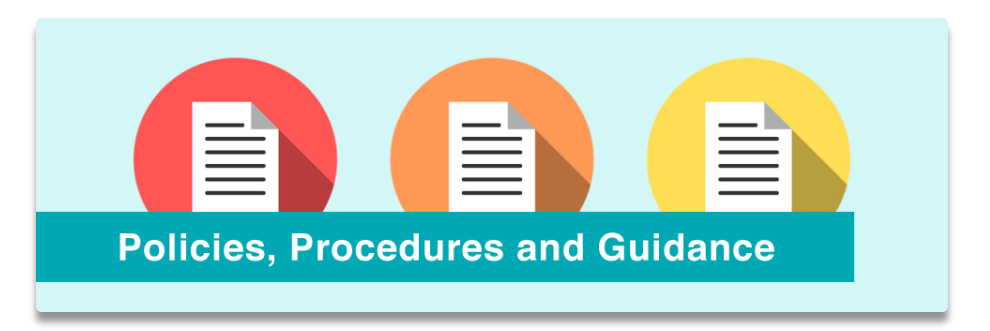

## QUESTIONS?: Please write questions in the comments

Stay Safe and Healthy!

Thank you for playing along.

Send any other questions to: genacctg@ksu.edu

spaaccts@ksu.edu

kspurch@ksu.edu

2021 Fiscal Year End Training slides available online:

https://www.k-state.edu/finsvcs/generalaccounting/training.html

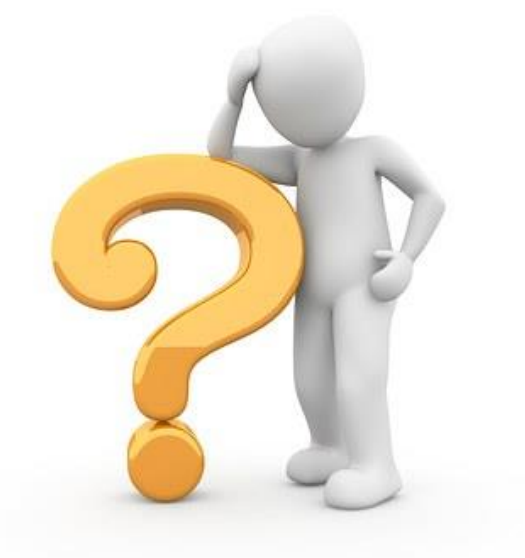

### THE END OF FISCAL YEAR 2021

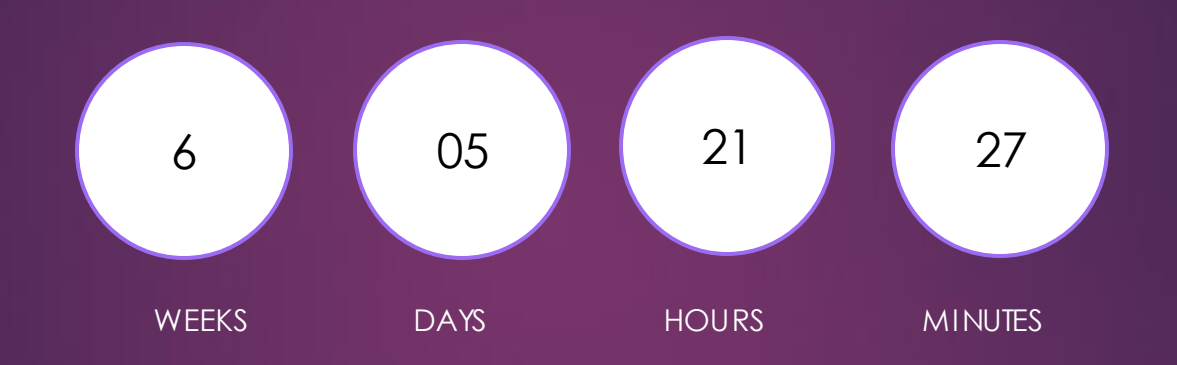

# The Final Countdown